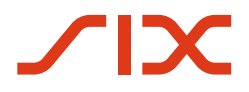

**Securities Services** 

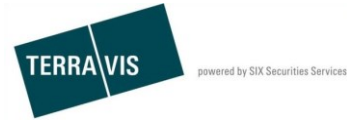

**SIX Terravis SA** Hardturmstrasse 201 Casella postale 1758 8021 Zurigo (IDI: CHE-114.332.360)

**Amministrazione fiduciaria di cartelle ipotecarie registrali (Nominee)**

**Processo "Trasferimento a un terzo"**

**Istruzioni per partecipanti Nominee**

Valide dal 05 settembre 2017<br>Autore Andreas Raschle / I Andreas Raschle / Désirée Frei<br>2.10 Versione

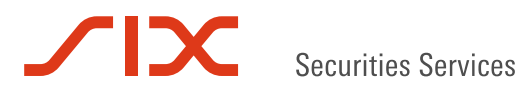

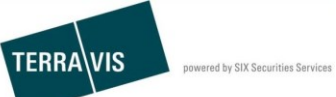

# **Sommario**

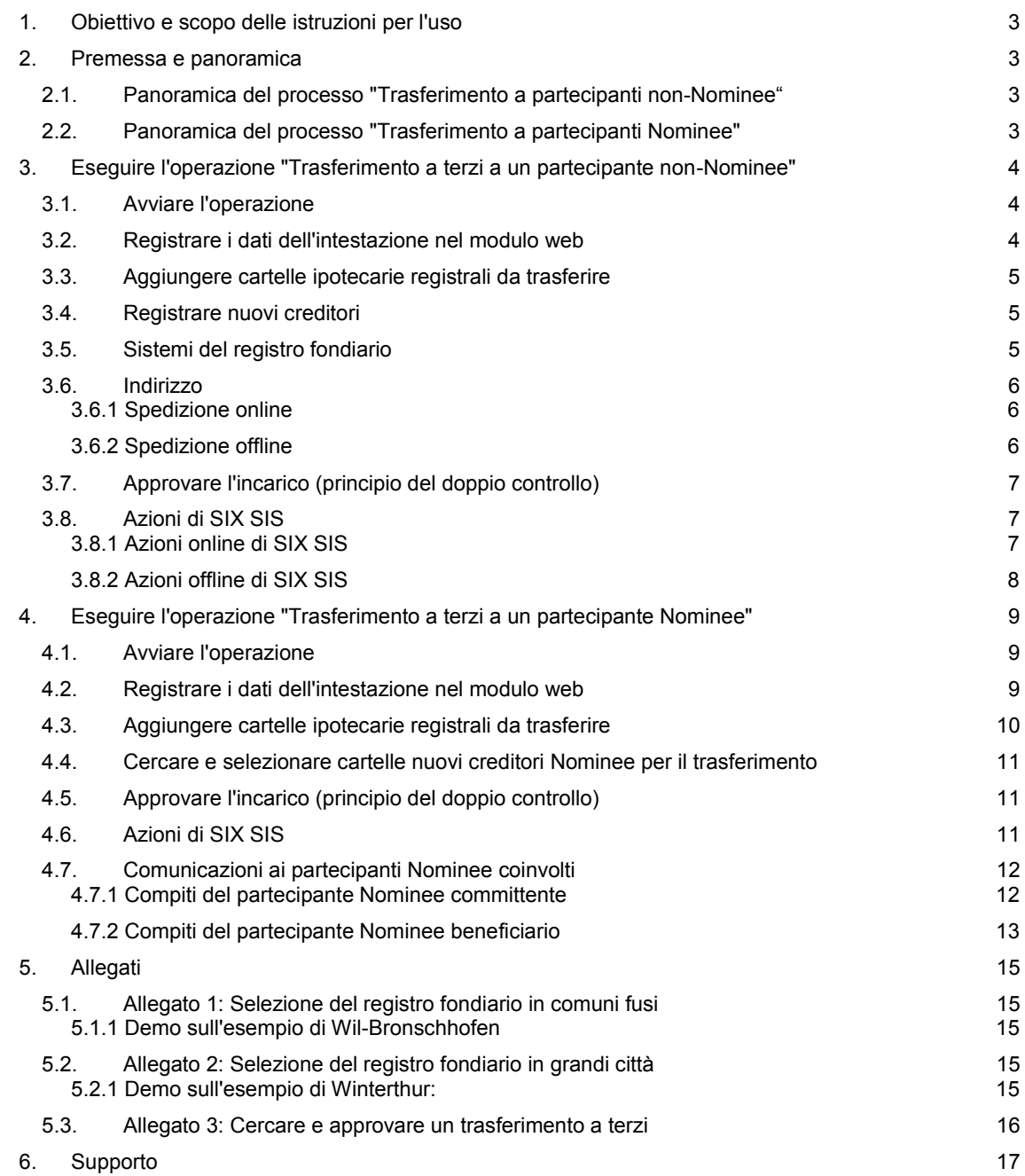

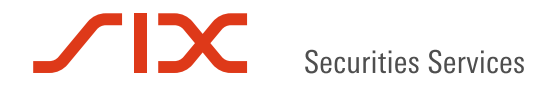

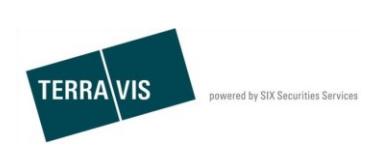

# **1. Obiettivo e scopo delle istruzioni per l'uso**

Le presenti istruzioni spiegano il trasferimento di cartelle ipotecarie registrali a terzi (tramite cambio di creditore nel registro fondiario) e a partecipanti Nominee (trasferimento del deposito). Il loro scopo è aiutare gli utenti a utilizzare concretamente il processo "Trasferimento a terzi" in TERRAVIS.

# **2. Premessa e panoramica**

Il processo "Trasferimento a terzi" è disponibile esclusivamente per partecipanti Nominee e rispecchia due varianti di processo:

- una o più cartelle ipotecarie registrali vengono trasferite da SIX SIS a un partecipante non-Nominee. Il nuovo creditore viene iscritto nel registro fondiario dal corrispondente ufficio del registro fondiario, conformemente all'incarico.
	- *Eseguire l'operazione "Trasferimento a terzi a un partecipante non-Nominee"*
- Una o più cartelle ipotecarie registrali vengono trasferite da un partecipante Nominee a un altro. SIX SIS resta la creditrice iscritta nel registro fondiario delle cartelle ipotecarie registrali selezionate e di conseguenza nel registro fondiario non viene annotata alcuna variazione. Con il trasferimento del deposito, le cartelle ipotecarie registrali selezionate vengono trasferite automaticamente dal deposito del partecipante Nominee committente al deposito delle cartelle ipotecarie registrali del (nuovo) partecipante Nominee ricevente.
	- *Eseguire l'operazione "Trasferimento a terzi a un partecipante Nominee"*

### **2.1. Panoramica del processo "Trasferimento a partecipanti non-Nominee"**

- Avvio del processo supportato da TERRAVIS con impostazione a partecipanti non-Nominee
- Registrazione del partecipante non-Nominee e selezione delle cartelle ipotecarie da trasferire
- Approvazione del trasferimento
- Compiti SIX SIS
	- Ufficio del registro fondiario online:
		- firma dell'incarico ed esecuzione delle registrazioni nel deposito
	- Ufficio del registro fondiario offline: invio dei documenti del cambio di creditore, elaborazione dei documenti di risposta ed esecuzione delle registrazioni nel deposito
- Conferma delle comunicazioni informative da parte del partecipante Nominee committente

#### **2.2. Panoramica del processo "Trasferimento a partecipanti Nominee"**

- Avvio del processo supportato da TERRAVIS con impostazione a partecipanti Nominee
- Approvazione del trasferimento al (nuovo) partecipante Nominee beneficiario
- Conferma delle comunicazioni informative da parte del partecipante Nominee committente e del partecipante (nuovo) partecipante Nominee beneficiario

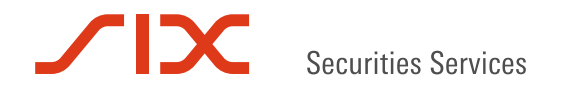

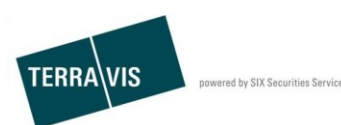

### **3. Eseguire l'operazione "Trasferimento a terzi a un partecipante non-Nominee"**

#### **3.1. Avviare l'operazione**

- 1. Selezionare la scheda "Operazioni commerciali"
- 2. Selezionare il tipo di operazione "Trasferimento a un terzo"
- 3. Cliccare sul pulsante "Avviare operazione"
- 4. Inserire il comune
- *Questo campo determina l'ufficio del registro fondiario per la certificazione. Esistono eccezioni per comuni fusi (p. es. Wil-Bronschhofen) oppure per il Cantone di Zurigo (si veda il capitolo 5: Appendice)*
- 5. Selezionare il tipo di partecipante "Partecipante non-Nominee" nel campo "Trasferimento a"
- 6. Cliccare su "Continuare" per passare alla fase successiva

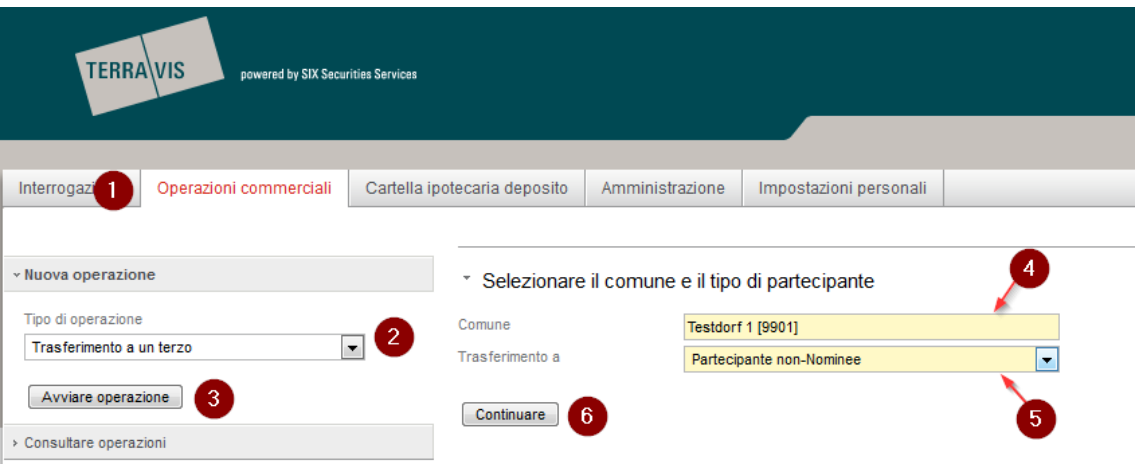

*Figura 1: Avvio trasferimento a terzi per partecipanti non-Nominee*

#### **3.2. Registrare i dati dell'intestazione nel modulo web**

I campi dei dati dell'intestazione Parola chiave, Unità organizzativa e Riferimento sono disponibili per il partecipante Nominee committente per scopi interni.

- Parola chiave: inserire una breve descrizione dell'operazione (campo facoltativo)
- Unità organizzativa: indicare la sede / il reparto (campo obbligatorio)
- Riferimento: indicare il riferimento interno (campo obbligatorio)

#### \* Incaricare SIX SIS del trasferimento a un terzo

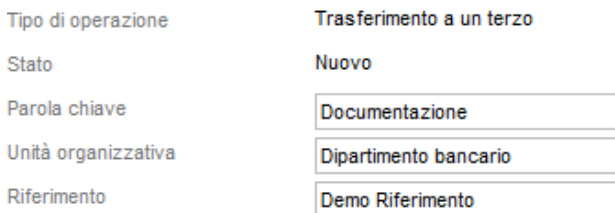

*Figura 2: Campi dei dati dell'intestazione durante il trasferimento a terzi; contesto partecipante non-Nominee*

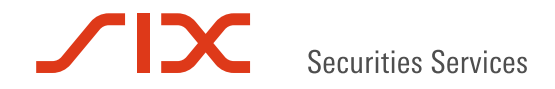

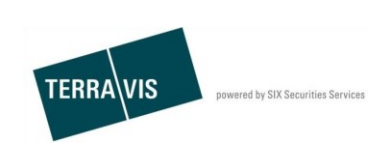

### **3.3. Aggiungere cartelle ipotecarie registrali da trasferire**

- 1. Cliccare sul link "Aggiungere"
- 2. Nel modulo web visualizzato "Ricerca deposito cartella ipotecaria", il comune inserito all'inizio dell'operazione è già registrato. In alternativa è possibile restringere ulteriormente la ricerca di cartelle ipotecarie registrali dalla lista "Grundbuchamt" (Ufficio del registro fondiario) (campo a discesa). Avviare la ricerca cliccando sul pulsante "Cercare"
- 3. Tra le cartella ipotecaria registrali trovate, selezionare quella da trasferire cliccando sull'ID del Nominee
	- \* Cartelle ipotecarie registrali da trasferire

| Aggiungere                                               | Nessun diritto di pegno immobiliare selezionato |                                             |                                                |                                                                                                    |                   |
|----------------------------------------------------------|-------------------------------------------------|---------------------------------------------|------------------------------------------------|----------------------------------------------------------------------------------------------------|-------------------|
|                                                          | * Ricerca deposito cartella ipotecaria          |                                             |                                                |                                                                                                    |                   |
| ID Nominee / EREID                                       |                                                 |                                             | Comune                                         | <b>Testdorf 1 [9901]</b>                                                                                |                   |
| E-GRID                                                   |                                                 |                                             | Comune (come da RF)                            |                                                                                                    |                   |
| Riferimento                                              |                                                 |                                             | Numero fondo                                   |                                                                                                    |                   |
| Ufficio del registro fondiario                           |                                                 | ۰                                           | Importo (CHF)                                  |                                                                                                    |                   |
|                                                          |                                                 |                                             |                                                |                                                                                                    |                   |
| $\overline{2}$<br>Cercare<br>21 - 40, 220 Record trovato |                                                 | « Indietro   Avanti »<br>$44 -$             | $\rightarrow$                                  |                                                                                                    | di 11<br>Pagina 2 |
| з<br><b>ID Nominee</b><br>Numero di confo-               | <b>EREID</b><br>Riferimento interno della banca | Importo (CHF)<br>Tasso d'interesse max. (%) | Nº doc. qiustificativo<br>Data di costituzione | Ufficio del registro fondiario<br><b>Numero</b>                                                         |                   |
| CH5079x11218025<br>5211-NORMAL-1                         | CH5079x11218025                                 | 103'000.00<br>12.0                          |                                                | JU99 - SIX Testorundbuch Freies Notariat Deutsch<br>Testdorf / CH980962317220 / 52110433 / - / 9901 / - |                   |
| CH5079x11218328<br>5211-NORMAL-1                         | CH5079x11218328                                 | 100'000.00<br>12.0                          |                                                | JU99 - SIX Testgrundbuch Freies Notariat Deutsch<br>Testdorf / CH996272093177 / 52110443 / - / 9901 / - |                   |

 *Figura 3: Cercare e selezionare cartelle ipotecarie registrali*

Nel caso in cui si debbano trasferire più cartelle ipotecarie registrali, è possibile ripetere più volte i passaggi da 1 a 3.

Una cartella ipotecaria registrale aggiunta può essere anche nuovamente rimossa dalla selezione. A tal fine è sufficiente cliccare sul simbolo  $\bullet$ a sinistra accanto alla cartella ipotecaria registrale e confermare con OK il messaggio "Si desidera davvero rimuovere il pegno immobiliare?".

#### **3.4. Registrare nuovi creditori**

Esistono tre diversi tipi di nuovi creditori possibili. Questi possono agire anche mischiati come nuovi creditori.

- 1. Selezionare il tipo di creditore desiderato
- 2. Compilare i campi obbligatori con sfondo giallo

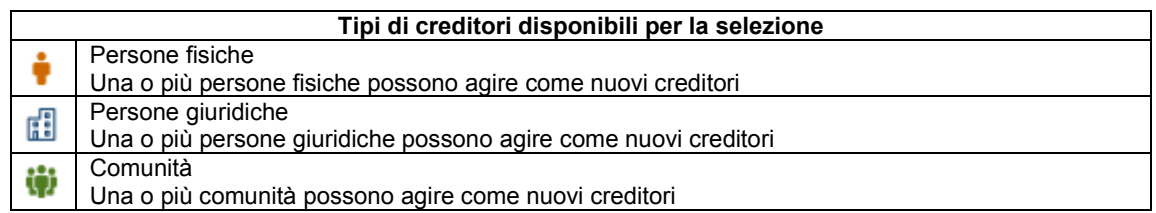

### **3.5. Sistemi del registro fondiario**

Nella sezione "Sistemi del registro fondiario" qui visualizzata, il registro fondiario inserito con l'aggiunta della cartella ipotecaria registrale è già registrato.

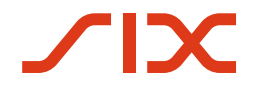

Securities Services

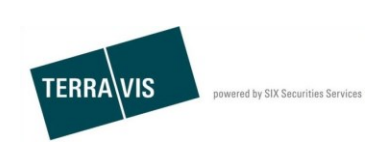

### **3.6. Indirizzo**

Qui è importante distinguere se il caso deve essere elaborato online (l'ufficio del registro fondiario competente partecipa alle transazioni commerciali elettroniche Terravis) oppure offline (l'ufficio del registro fondiario competente non è collegato alle transazioni commerciali elettroniche Terravis).

#### **3.6.1 Spedizione online**

Lasciare vuoti i campi nella sezione "Indirizzo die spedizione".

\* Indirizzo di spedizione

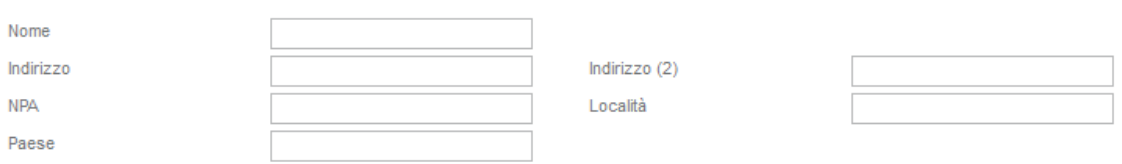

*Figura 4: Indirizzo nella spedizione online*

Inviare la richiesta vuota e premere su OK nella pagina seguente.

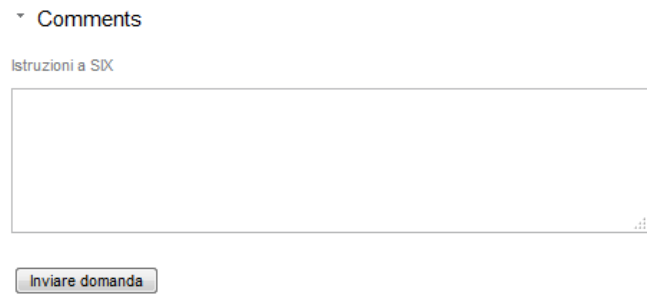

*Figura 5: Inviare la richiesta con spedizione online*

#### **3.6.2 Spedizione offline**

I campi nella sezione " Indirizzo die spedizione" devono essere compilati. Si deve inserire l'indirizzo del destinatario del documento Cambio di creditore.

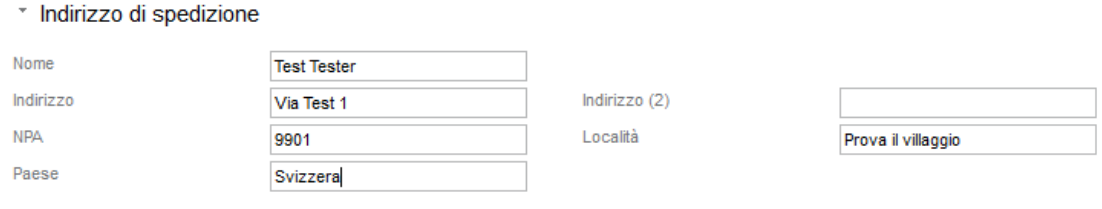

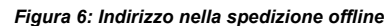

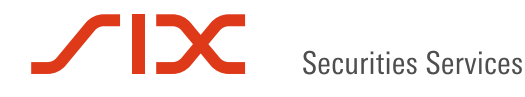

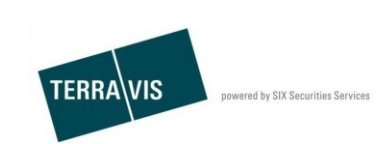

I dati nel campo "Istruzioni a SIX" sono facoltativi e possono contenere ad esempio informazioni complementari per SIX SIS. SIX SIS può visualizzare il contenuto solo nel caso offline.

Inviare la richiesta compilata e premere su OK nella pagina seguente.

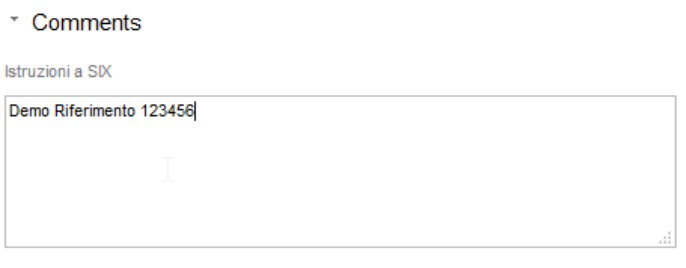

Inviare domanda

*Figura 7: Inviare la richiesta con spedizione offline*

### **3.7. Approvare l'incarico (principio del doppio controllo)**

Dopo aver inviato la richiesta, viene generata un'operazione del tipo "Trasferimento a un terzo". Dopo la sua generazione, l'operazione contiene l'incarico "Approvare il trasferimento a un terzo".

L'approvazione non può essere effettuata dall'autore della richiesta, ma deve essere eseguita da un'altra persona autorizzata del partecipante Nominee committente.

La procedura per la ricerca e l'approvazione dell'operazione è descritta nel[l'Allegato 2.](#page-15-0)

Visualizzazione dell'operazione dopo l'approvazione:

| 1 - 20, 155 Record trovato                                                 | « « Indietro   Avanti » »                                         |                                                                                        | di 8 <b>D</b><br>Pagina 1                           |
|----------------------------------------------------------------------------|-------------------------------------------------------------------|----------------------------------------------------------------------------------------|-----------------------------------------------------|
| Tipo di operazione<br>ID operazione / Stato<br>Riferimento                 | Proprietario<br>Importo (CHF)<br><b>Fondo</b>                     | Avvio operazione<br>Ultima fase<br>Attività/messaggio successivo                       | Parola chiave<br>Unità organizzativa<br>Controparte |
| Trasferimento a un terzo<br>2017100200015 / In sospeso<br>Demo Riferimento | 103'000.00<br>Testdorf / CH980962317220 / 52110433 / - / 9901 / - | 02.10.2017 - 14:23:16<br>02.10.2017 - 14:24:28<br>In sospeso presso altro partecipante | Documentazione<br>Dipartimento bancario             |

*Figura 8: Operazione dopo l'approvazione* 

#### **3.8. Azioni di SIX SIS**

Qui è importante distinguere se il caso è stato avviato online (l'ufficio del registro fondiario competente partecipa alle transazioni commerciali elettroniche Terravis) oppure offline (l'ufficio del registro fondiario competente non è collegato alle transazioni commerciali elettroniche Terravis).

#### **3.8.1 Azioni online di SIX SIS**

SIX SIS firma il documento "Cambio di creditore" necessario per l'operazione e lo trasmette elettronicamente all'ufficio del registro fondiario competente.

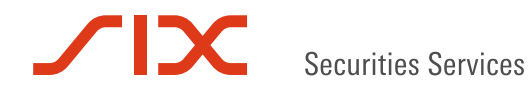

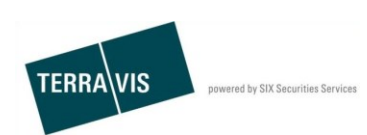

### **3.8.2 Azioni offline di SIX SIS**

SIX SIS invia nel caso offline i seguenti documenti all'indirizzo indicato (il partecipante Nominee committente non può visualizzare i documenti):

- GlaeubigerWechsel-XXXXXXXXXXXXX.pdf
- VersandAnzeige-XXXXXXXXXXXXX.pdf
- SixInstruction- XXXXXXXXXXXXX.pdf

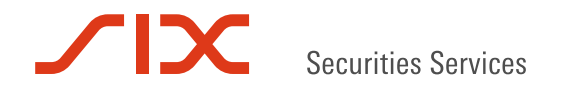

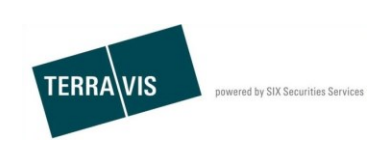

# **4. Eseguire l'operazione "Trasferimento a terzi a un partecipante Nominee"**

#### **4.1. Avviare l'operazione**

- 1. Selezionare la scheda "Operazioni commerciali")
- 2. Selezionare il tipo di operazione "Trasferimento a un terzo"
- 3. Cliccare sul pulsante "Avviare operazione"
- 4. Inserire il comune
	- *Questo campo definisce l'ufficio del registro fondiario competente. Ulteriori dati relativi al registro fondiario sono necessari in caso di comuni fusi (ad esempio Wil-Bronschhofen) o singoli comuni (p. es. Winterthur, Zurigo).* Si veda [Allegato capitolo 5.](#page-14-0)
- 5. Selezionare il tipo di partecipante "Nominee-Teilnehmer" (Partecipante Nominee) nel campo "Trasferimento a"
- 6. Cliccare su "Continuare" per passare alla fase successiva

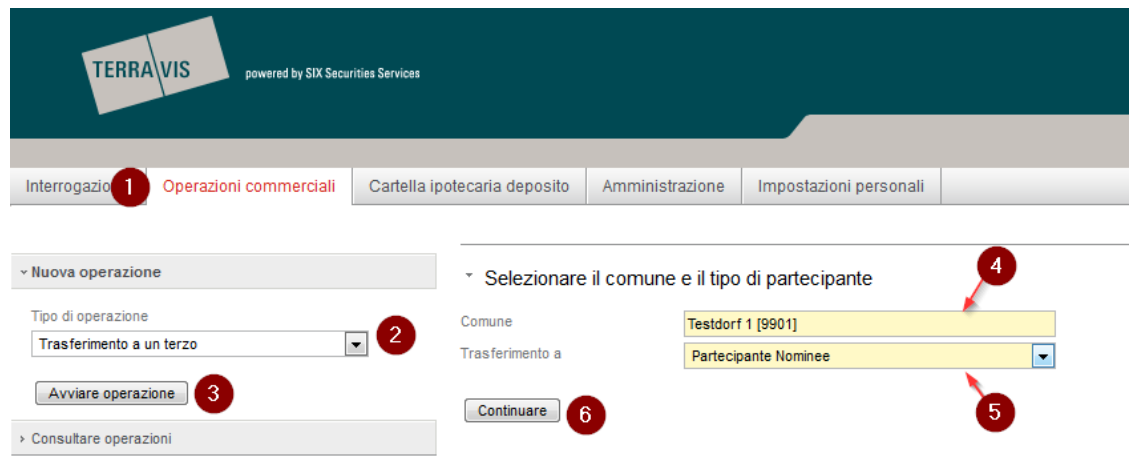

*Figura 9: Inizio del trasferimento a a un partecipante Nominee*

### **4.2. Registrare i dati dell'intestazione nel modulo web**

I campi dei dati dell'intestazone Parola chiave, Unità organizzativa e Riferimento sono disponibili per il partecipante Nominee committente per scopi interni.

- Parola chiave: inserire una breve descrizione dell'operazione (campo facoltativo)
- Unità organizzativa: indicare la sede / il reparto (campo obbligatorio)
- Riferimento: indicare il riferimento interno (campo obbligatorio)

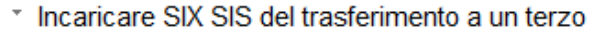

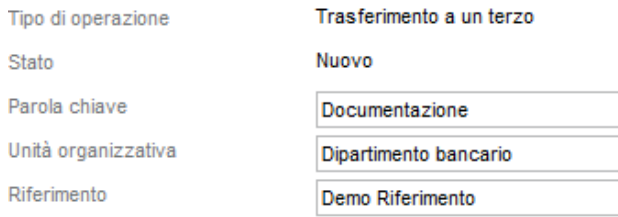

*Figura 10: Campi dei dati dell'intestazione durante il trasferimento a terzi; contesto partecipante Nominee*

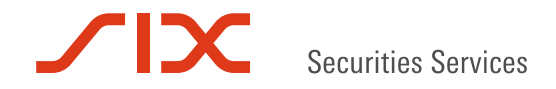

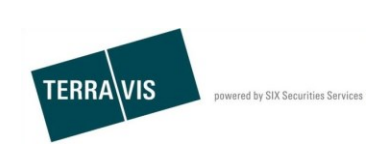

### **4.3. Aggiungere cartelle ipotecarie registrali da trasferire**

- 1. Cliccare sul link "Aggiungere"
- 2. Nel modulo web visualizzato "Ricerca deposito cartella ipotecaria", il comune inserito all'inizio dell'operazione è già registrato. All'occorrenza è possibile limitare ulteriormente la ricerca di cartelle ipotecarie registrali dalla lista "Grundbuch" (Registro fondiario) (campo a discesa). Avviare la ricerca cliccando sul pulsante "Cercare"
- 3. Tra le cartelle ipotecarie registrali trovate, selezionare quella da trasferire cliccando sull'ID del Nominee

|                                            | Cartelle ipotecarie registrali da trasferire    |                                             |               |                                                |                                                                                                    |                     |       |
|--------------------------------------------|-------------------------------------------------|---------------------------------------------|---------------|------------------------------------------------|----------------------------------------------------------------------------------------------------|---------------------|-------|
| Aggiungere                                 | Nessun diritto di pegno immobiliare selezionato |                                             |               |                                                |                                                                                                    |                     |       |
|                                            | * Ricerca deposito cartella ipotecaria          |                                             |               |                                                |                                                                                                    |                     |       |
| ID Nominee / EREID                         |                                                 |                                             | Comune        |                                                | <b>Testdorf 1 [9901]</b>                                                                                |                     |       |
| <b>E-GRID</b>                              |                                                 |                                             |               | Comune (come da RF)                            |                                                                                                    |                     |       |
| Riferimento                                |                                                 |                                             | Numero fondo  |                                                |                                                                                                    |                     |       |
| Ufficio del registro fondiario             |                                                 | $\overline{\phantom{a}}$                    | Importo (CHF) |                                                |                                                                                                    |                     |       |
| $\overline{2}$<br>Cercare                  |                                                 |                                             |               |                                                |                                                                                                    |                     |       |
| 21 - 40, 220 Record trovato                |                                                 | « Indietro   Avanti »<br>$\prec\prec$       |               | $\rightarrow$                                  |                                                                                                    | Pagina <sup>2</sup> | di 11 |
| з<br><b>ID Nominee</b><br>Numero di conto- | <b>EREID</b><br>Riferimento interno della banca | Importo (CHF)<br>Tasso d'interesse max. (%) |               | Nº doc. giustificativo<br>Data di costituzione | Ufficio del registro fondiario<br><b>Numero</b>                                                         |                     |       |
| CH5079x11218025<br>5211-NORMAL-1           | CH5079x11218025                                 | 103'000.00<br>12.0                          |               |                                                | JU99 - SIX Testorundbuch Freies Notariat Deutsch<br>Testdorf / CH980962317220 / 52110433 / - / 9901 / - |                     |       |
| CH5079x11218328<br>5211-NORMAL-1           | CH5079x11218328                                 | 100'000.00<br>12.0                          |               |                                                | JU99 - SIX Testgrundbuch Freies Notariat Deutsch<br>Testdorf / CH996272093177 / 52110443 / - / 9901 / - |                     |       |
| CH5079x11218429<br>5211-NORMAL-1           | CH5079x11218429                                 | 100'000.00<br>12.0                          |               |                                                | JU99 - SIX Testgrundbuch Freies Notariat Deutsch<br>Testdorf / CH996272093177 / 52110443 / - / 9901 / - |                     |       |

*Figura 11: Cercare e selezionare cartelle ipotecarie registrali*

Nel caso in cui si debbano trasferire più cartelle ipotecarie registrali, è possibile ripetere i passaggi da 1 a 3.

Una cartella ipotecaria registrale già aggiunta può essere anche nuovamente rimossa dalla selezione. A tal fine è sufficiente cliccare sul simbolo  $\bullet$  a sinistra accanto alla cartella ipotecaria registrale e confermare con OK il messaggio "Si desidera davvero rimuovere il pegno immobiliare?".

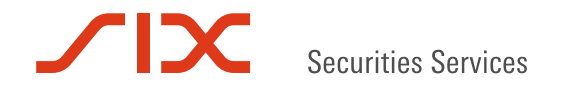

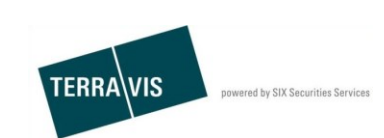

#### **4.4. Cercare e selezionare cartelle nuovi participante Nominee per il trasferimento**

- 1. Cliccare sul simbolo
- 2. Nella finestra a pop up inserire nel campo "Teilnehmer-ID" (ID Partecipante) l'ID (p. es. 5211) o nel campo "Nome" il nome del nuovo partecipante Nominee (p. es. Banca Test")
- 3. Cliccare su "Domanda"
- 4. Selezionare il partecipante Nominee desiderato
- 5. Inviare la richiesta compilata e cliccare su OK nella pagina seguente

Se il partecipante Nominee selezionato deve essere modificato, basta ripetere semplicemente i passaggi da 1 a 4.

Per ogni operazione è possibile indicare di volta in volta un solo partecipante Nominee come destinatario dei dati da trasmettere per le cartelle ipotecarie registrali.

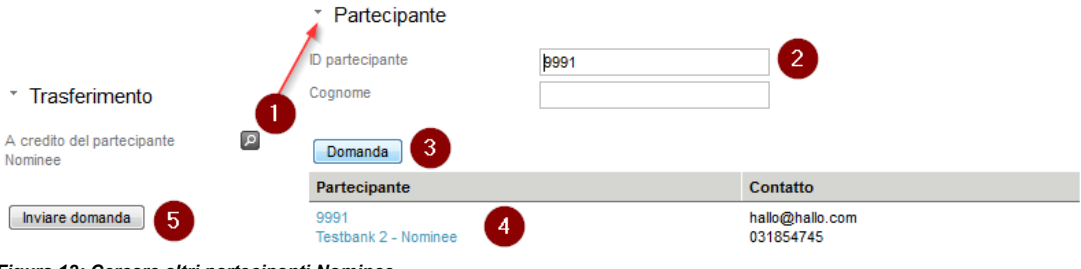

#### *Figura 12: Cercare altri partecipanti Nominee*

### **4.5. Approvare l'incarico (principio del doppio controllo)**

Dopo aver inviato la richiesta, viene generata un'operazione del tipo "Trasferimento a un terzo". Dopo la sua generazione, l'operazione contiene l'incarico " Approvare il trasferimento a un terzo".

L'approvazione non può essere effettuata dall'autore della richiesta, ma deve essere eseguita da un'altra persona autorizzata del partecipante Nominee committente.

La procedura per la ricerca e l'approvazione dell'operazione è descritta nel capitolo 5, Allegato.

Visualizzazione dell'operazione dopo l'approvazione:

\* Panoramica operazione

| 1 - 20, 156 Record trovato                                  | «Indietro   Avanti »<br>$44 -$                                    | di8<br>Pagina                                                                          |                                                     |  |
|-------------------------------------------------------------|-------------------------------------------------------------------|----------------------------------------------------------------------------------------|-----------------------------------------------------|--|
| Tipo di operazione<br>ID operazione / Stato<br>Riferimento  | Proprietario<br>Importo (CHF)<br>Fondo                            | Avvio operazione<br>Ultima fase<br>Attività/messaggio successivo                       | Parola chiave<br>Unità organizzativa<br>Controparte |  |
| Trasferimento a un terzo<br>n/a / In sospeso<br><b>Test</b> | 100'000.00<br>Testdorf / CH143162720563 / 52110442 / - / 9901 / 1 | 02.10.2017 - 14:35:28<br>02.10.2017 - 14:36:08<br>In sospeso presso altro partecipante | <b>Test</b><br><b>Test</b>                          |  |

*Figura 13: Operazione dopo l'approvazione*

#### **4.6. Azioni di SIX SIS**

In occasione del trasferimento di una cartella ipotecaria registrale da un partecipante Nominee a un altro, SIX SIS non deve intervenire manualmente sul sistema.

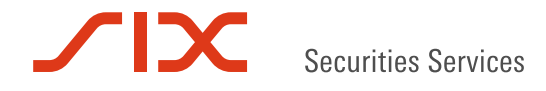

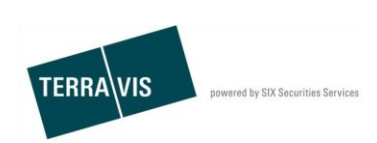

### **4.7. Comunicazioni ai partecipanti Nominee coinvolti**

Si deve distinguere se ci si trova nella posizione del partecipante Nominee committente oppure in quella del partecipante Nominee beneficiario.

#### **4.7.1 Compiti del partecipante Nominee committente**

La seguente sezione è visibile solo se l'incarico è stato approvato come da punto 4.5 da una seconda persona autorizzata.

- 1. Passare alla scheda "Operazioni commerciali"
- 2. Cliccare sulla voce di menu "Consultare operazioni"
- 3. Selezionare il tipo di operazione "Trasferimento a un terzo"
- 4. Cliccare sul pulsante "Domanda"
- 5. Selezionare l'operazione desiderata tra quelle trovate cliccando sull'ID operazione
- 6. Cliccare su "Conferma variazone deposito"
- 7. Completare la registrazione nel deposito cliccando sul pulsante "Evidenziare come ultimato"

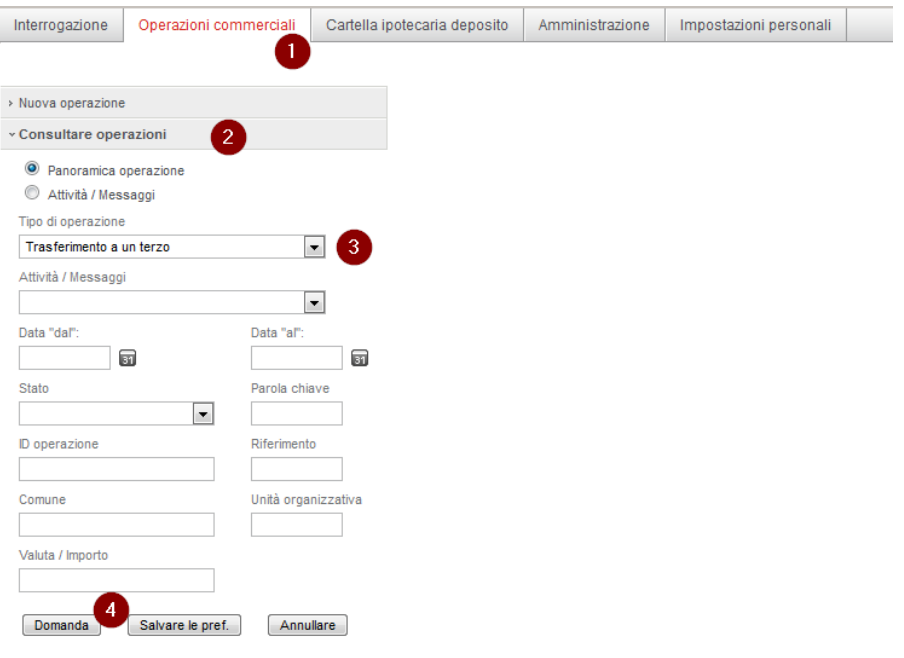

*Figura 14: Cercare un'operazione (visualizzazione del partecipante Nominee committente)*

|                  | 1 - 14, 14 Record trovato                                                                                   |                                        |   | « Indietro   Avanti » »<br>44                                    |                                               |                                     |                       | Pagina 1                             | di1                                        |  |
|------------------|----------------------------------------------------------------------------------------------------|----------------------------------------|---|------------------------------------------------------------------|-----------------------------------------------|-------------------------------------|-----------------------|--------------------------------------|--------------------------------------------|--|
|                  | Tipo di operazione<br>Proprietario<br>Importo (CHF)<br>ID operazione / Stato<br><b>Riferimento</b><br>Fondo |                                        |   |                                                                  | <b>Avvio operazione</b><br><b>Ultima fase</b> |                                     |                       | Parola chiave<br>Unità organizzativa |                                            |  |
|                  | Trasferimento a un terzo<br>2017100200016 / In sospeso<br><b>Test</b>                                       | -5<br>100'000.00<br>Testdorf / CH14316 |   | Compiti / Comunicazioni<br>1 - 4.4 Record trovato                |                                               | 44                                  | « Indietro   Avanti » |                                      | $\rightarrow$                              |  |
| $\triangleright$ | Trasferimento a un terzo<br>2017100200015 / In sospeso                                                      | 103'000.00                             |   | Attività / Messaggi<br>Tipo di operazione                        |                                               | <b>Stato</b><br>Creato il           |                       | ٠                                    | <b>ID</b> operazione<br><b>Riferimento</b> |  |
|                  | Demo Riferimento                                                                                            | Testdorf / CH98096                     | ৶ | Conclusione trasferimento a un terzo<br>Trasferimento a un terzo |                                               | Eseguito<br>02.10.2017 - 14:37:15   |                       |                                      | 2017100200016<br><b>Test</b>               |  |
|                  |                                                                                                    |                                        | 유 | Conferma variazione deposito<br>Trasferimento a un terzo         | $6\phantom{1}6$                               | In sospeso<br>02.10.2017 - 14:36:43 |                       |                                      | 2017100200016<br><b>Test</b>               |  |
|                  |                                                                                                    |                                        |   | Inoltro trasferimento a un terzo<br>Trasferimento a un terzo     |                                               | Eseguito<br>02.10.2017 - 14:36:17   |                       |                                      | 2017100200016<br><b>Test</b>               |  |
|                  |                                                                                                    |                                        |   | Approvare trasferimento a un terzo<br>Trasferimento a un terzo   |                                               | Eseguito<br>02.10.2017 - 14:35:29   |                       |                                      | n/a<br><b>Test</b>                         |  |
|                  |                                                                                                    |                                        |   | 1 - 4, 4 Record trovato                                          |                                               | $44 -$                              | « Indietro   Avanti » |                                      | $>$                                        |  |

*Figura 15: Selezionare ID operazione e conferma registrazioni nel deposito (visualizzazione del partecipante Nominee committente)*

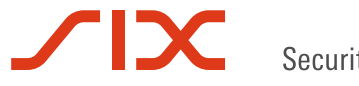

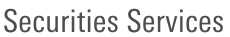

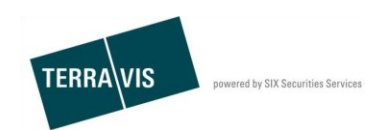

\* Informazione registrazione deposito

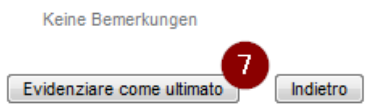

*Figura 16: Evidenziare come completata la registrazione nel deposito (visualizzazione del partecipante Nominee committente)*

#### **4.7.2 Compiti del partecipante Nominee beneficiario**

La seguente sezione è visibile solo se l'incarico è stato correttamente eseguito dal partecipante Nominee committente.

- 1. Passare alla scheda "Operazioni commerciali"
- 2. Cliccare sulla voce di menu "Consultare operazioni"
- 3. Selezionare il tipo di operazione "Trasferimento a un terzo"
- 4. Cliccare sul pulsante "Domanda"
- 5. Selezionare l'operazione desiderata tra quelle trovate cliccando sull'ID operazione
- 6. Cliccare su "Conferma variazone deposito"
- 7. Completare la registrazione nel deposito cliccando sul pulsante "Evidenziare come ultimato"

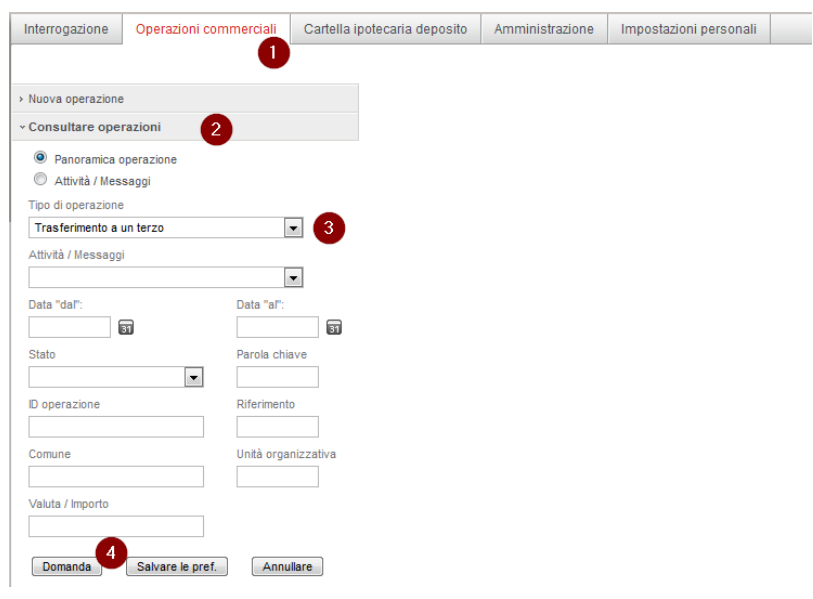

*Figura 17: Cercare un'operazione (visualizzazione del partecipante Nominee beneficiario)*

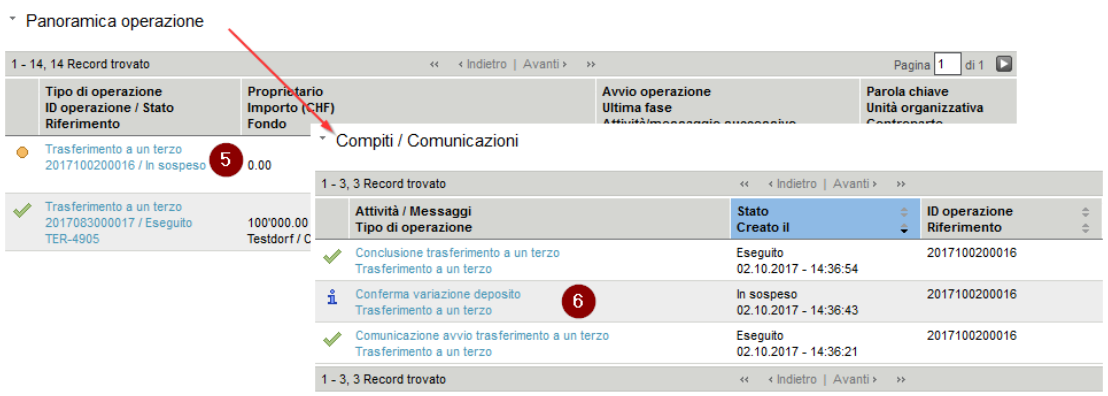

*Figura 18: Selezionare ID operazione e conferma registrazioni nel deposito (visualizzazione del partecipante Nominee beneficiario)*

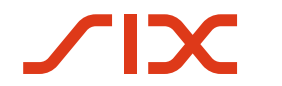

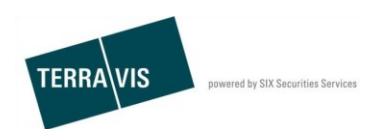

\* Informazione registrazione deposito

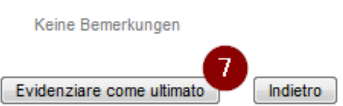

*Figura 19: Evidenziare come completata una registrazione nel deposito (visualizzazione del partecipante Nominee beneficiario)*

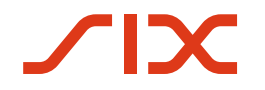

Securities Services

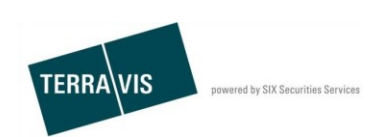

# **5. Allegati**

#### <span id="page-14-0"></span>**5.1. Allegato 1: Selezione del registro fondiario in comuni fusi**

In Svizzera esistono diversi comuni che in seguito a fusioni sono organizzativamente suddivisi in più di un registro fondiario (p. es. il comune politico di Wil è diviso nel registro fondiario Wil e nel registro fondiario Bronschhofen).

#### **5.1.1 Demo sull'esempio di Wil-Bronschhofen**

Inserimento dei dati con Wil (SG)

\* Selezionare il comune e il tipo di partecipante

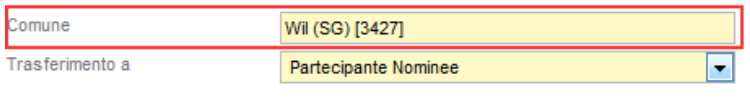

Continuare

#### *Figura 20: Esempio con Wil*

Dopo aver cliccato su "Continuare" compare la lista con la selezione di registri fondiari per il comune politico Wil. Selezionare il corrispondente registro fondiario.

\* Per continuare si prega di selezionare un registro fondiario

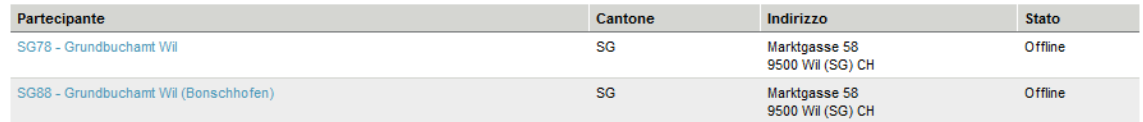

*Figura 21: Selezione del registro fondiario (esempio comune politico Wil)*

#### **5.2. Allegato 2: Selezione del registro fondiario in grandi città**

In Svizzera esistono diverse città che per motivi storici sono organizzativamente suddivise in più di un registro fondiario (p. es. le città di Winterthur e Zurigo).

#### **5.2.1 Demo sull'esempio di Winterthur:**

\* Selezionare il comune e il tipo di partecipante

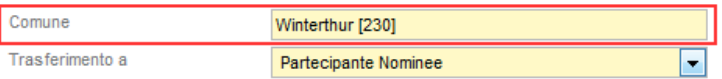

Continuare

#### *Figura 22: Selezione del comune (esempio Winterthur)*

Dopo aver cliccato su "Continuare"compare la lista dei possibili registri fondiari per Winterthur. Selezionare il registro fondiario desiderato.

\* Per continuare si prega di selezionare un registro fondiario

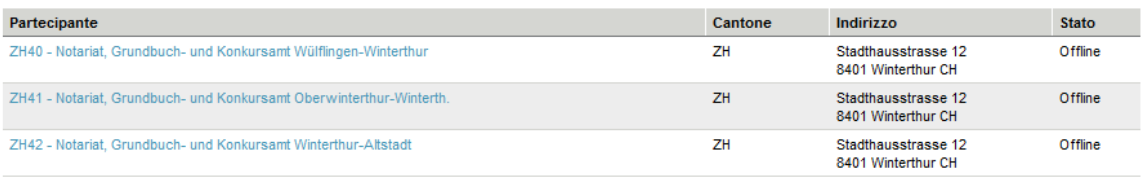

*Figura 23: Esempio selezione del registro fondiario (esempio Winterthur)*

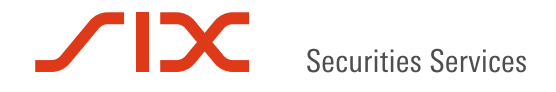

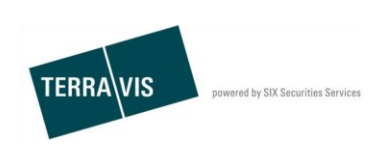

### <span id="page-15-0"></span>**5.3. Allegato 3: Cercare e approvare un trasferimento a terzi**

#### Nota:

l'autore dell'operazione è al contempo anche primo utente verificatore. Il secondo utente verificatore deve essere obbligatoriamente un altro utente dello stesso partecipante, che sia anche autorizzato ad approvare l'operazione.

- 1. Passare alla scheda "Operazioni commerciali"
- 2. Cliccare sulla voce di menu "Consultare operazioni"
- 3. Selezionare il tipo di operazione "Trasferimento a un terzo"
- 4. Cliccare sul pulsante "Domanda"Selezionare l'operazione desiderata cliccando sull'ID operazione
- 5. Selezionare l'incarico " Approvare trasferimento a un terzo"
- 6. Cliccare sul pulsante " Confermare"

Dopo l'approvazione compare l'informazione "Conferma eseguita correttamente".

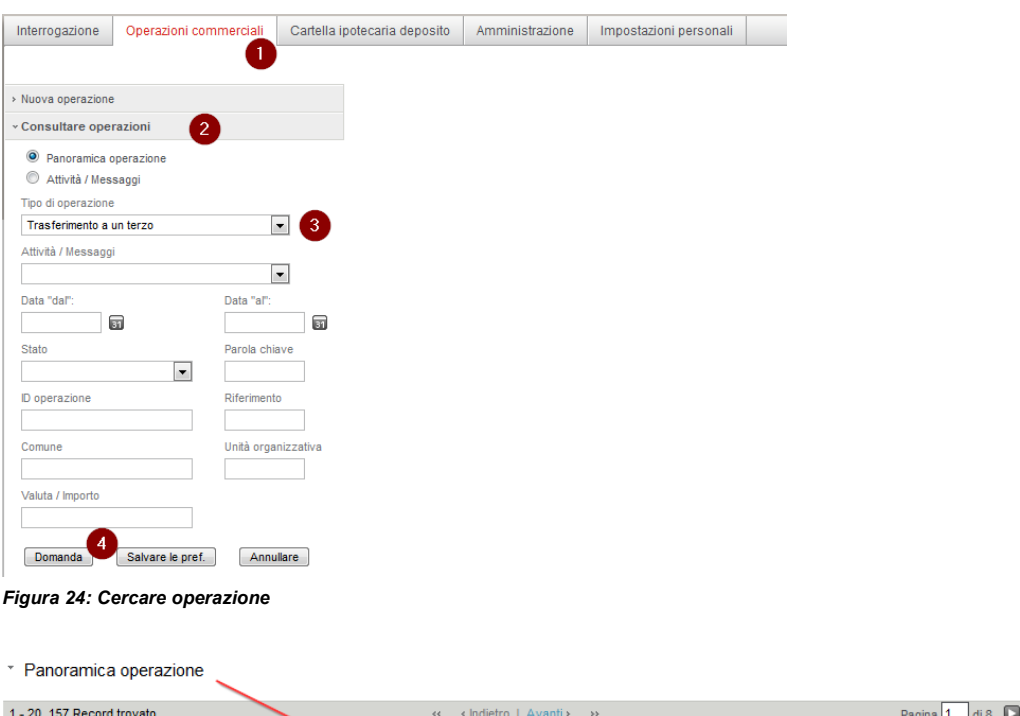

|               | 1 - 20. 157 Record trovato                                       |                                        | « Indietro   Avanti » »<br>$44 -$                              |                                         |                                     | Pagina                               | di 8 <b>D</b>                       |
|---------------|------------------------------------------------------------------|----------------------------------------|----------------------------------------------------------------|-----------------------------------------|-------------------------------------|--------------------------------------|-------------------------------------|
|               | Tipo di operazione<br>ID operazione / Stato<br>Riferimento       | Proprietario<br>Importo (CNE)<br>Fondo | Compiti / Comunicazioni                                        | Avvio operazione<br><b>Illiana</b> fond |                                     | Parola chiave<br>Haith accordination |                                     |
|               | Trasferimento a un terzo<br>5<br>n/a / In sospeso<br><b>Test</b> | 101'000.00<br>Testdorf / CH436         | 1 - 1, 1 Record trovato                                        |                                         | <<                                  | « Indietro   Avanti » »              |                                     |
| $\mathscr{A}$ | Trasferimento a un terzo<br>2017100200016 / Eseguito             | 100'000.00                             | Attività / Messaggi<br>Tipo di operazione                      |                                         | <b>Stato</b><br>Creato il           |                                      | <b>ID</b> operazione<br>Riferimento |
|               | Test                                                             | Testdorf / CH143                       | Approvare trasferimento a un terzo<br>Trasferimento a un terzo | $6\phantom{1}$                          | In sospeso<br>02.10.2017 - 14:52:57 |                                      | n/a<br><b>Test</b>                  |
|               |                                                                  |                                        | 1 - 1, 1 Record trovato                                        |                                         |                                     | « Indietro   Avanti »                | $\rightarrow$                       |

*Figura 25: Lista con le operazioni trovate e l'approvazione a terzi*

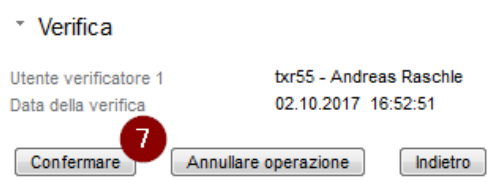

*Figura 26: Confermare verifica*

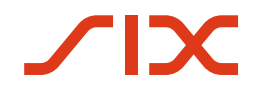

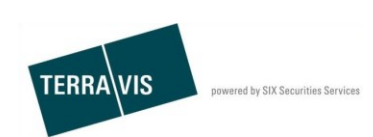

# **6. Supporto**

Per qualsiasi domanda relativa a TERRAVIS potete rivolgervi al First Level Support interno alla banca.

In caso di problemi con singole operazioni, indicate sempre al supporto l'ID operazione. L'ID operazione si trova nella panoramica operazione.

| Panoramica operazione                                                | <b>ID</b> operazione                                              |                                                                                        |                                                     |
|----------------------------------------------------------------------|-------------------------------------------------------------------|----------------------------------------------------------------------------------------|-----------------------------------------------------|
| 1 - 15, 15 Record trovato                                            | « Indietro   Avanti » »<br>$\prec\prec$                           |                                                                                        | c<br>Pagina<br>di                                   |
| Tipo di operazione<br>ID operazione / Stato<br>Riferimento           | <b>Proprietario</b><br>Importo (CHF)<br>Fondo                     | Avvio operazione<br>Ultima fase<br>Attività/messaggio successivo                       | Parola chiave<br>Unità organizzativa<br>Controparte |
| Trasferimento a un terzo<br>2017100200017 / In sosper<br><b>Test</b> | 101'000.00<br>Testdorf / CH436272311108 / 52110432 / - / 9901 / 2 | 02.10.2017 - 14:52:56<br>02.10.2017 - 14:57:34<br>In sospeso presso altro partecipante | <b>Test</b><br>Test                                 |
| Trasferimento a uprterzo<br>20171002000167 Esequito<br><b>Test</b>   | 100'000.00<br>Testdorf / CH143162720563 / 52110442 / - / 9901 / 1 | 02.10.2017 - 14:35:28<br>02.10.2017 - 14:37:16                                         | <b>Test</b><br>Test                                 |

*Figura 27: ID operazione*

**SIX Terravis SA**  Supporto TERRAVIS [support@terrravis.ch](mailto:support@terrravis.ch) Tel. +41 58 399 49 09